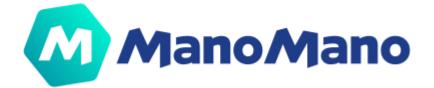

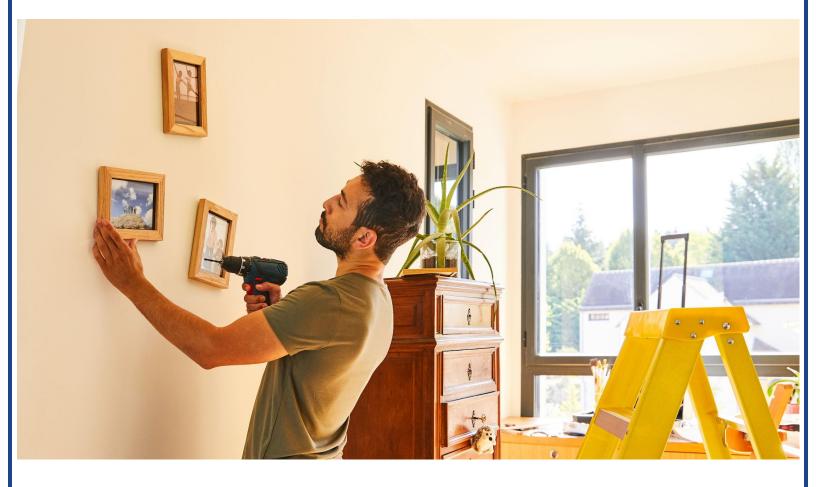

# SELLER TOOLBOX MANUAL

User guide

v1.0

| Versioning                                                                   | 5  |
|------------------------------------------------------------------------------|----|
| Introduction                                                                 | 6  |
| Log In                                                                       | 7  |
| Toolbox Functionalities                                                      | 7  |
| Contracts and business models                                                | 7  |
| Dashboard                                                                    | 8  |
| The Orders & Messages preview                                                | 8  |
| Grow your business                                                           | 8  |
| Sales & Quality indicators                                                   | 9  |
| Performance in detail                                                        | 11 |
| Orders                                                                       | 12 |
| Order statuses                                                               | 12 |
| Concrete warranty                                                            | 16 |
| Order detail page                                                            | 16 |
| Order API management                                                         | 21 |
| Messaging                                                                    | 22 |
| Message statuses                                                             | 22 |
| Catalogue                                                                    | 25 |
| Product list                                                                 | 26 |
| Import report                                                                | 29 |
| Import catalog                                                               | 30 |
| How do l import my feed?                                                     | 30 |
| How do I check the results of my feed import?                                | 32 |
| What should I do if I have products in my "error" or "need revision" column? | 32 |
| Sponsored Products                                                           | 35 |
| Analytics                                                                    | 38 |
| Top Opportunity                                                              | 38 |
| Advanced Analytics                                                           | 38 |
| Administrative                                                               | 38 |
| Seller Information                                                           | 38 |
| ManoMano Invoices                                                            | 39 |
| Sales & Turnover                                                             | 40 |
| Contract                                                                     | 41 |

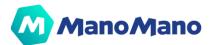

| Quality criteria                           | 41 |
|--------------------------------------------|----|
| Invoice mandate agreement                  | 42 |
| Subscription plan                          | 43 |
| Settings                                   | 44 |
| Delivery settings                          | 44 |
| Delivery configuration outside of France   | 45 |
| VAT Settings                               | 46 |
| Holiday Mode                               | 47 |
| Returns & refunds                          | 48 |
| General Terms of Sale                      | 49 |
| User Management & Permission System        | 50 |
| Users roles                                | 50 |
| Create users                               | 51 |
| Send user invitation email                 | 52 |
| Resend invitation                          | 54 |
| Edit user permissions                      | 54 |
| Activate / deactivate users                | 55 |
| Delete user                                | 56 |
| My profile                                 | 56 |
| Interface language                         | 57 |
| Forgot Password                            | 58 |
| Seller Communication & Assistance          | 59 |
| What's new: get all the latest information | 59 |
| Seller assistance                          | 60 |
| Conclusion                                 | 61 |

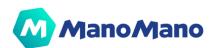

# Versioning

| Version | Description                         | Update Time |
|---------|-------------------------------------|-------------|
| v1.0    | First version of the Toolbox Manual | 09/12/2021  |

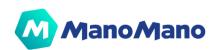

# **Introduction**

The **Toolbox** is the **ManoMano backoffice** for sellers to manage their business with ManoMano. Within this document you will find everything you need to manage your catalog, manage your orders, monitor your performance, increase your sales and manage your contract.

This manual has been created to **support your understanding of all the tool's features** and use them according to your business specificities.

In the following articles you will find all the information and answers to common questions regarding your technical integration, the way to moderate customer ratings and how to process a refund. Deep dive into this documentation and easily find what you are looking for.

The Toolbox is **constantly evolving** to support our growth and answer your needs. Any **feedback** you can provide us is highly valuable and will help shape the future of our product strategy. You can provide us feedback directly through the Toolbox; on every page you will find a **red "Feedback" button** to do so.

| ManoMano        | Dashboard                                             | What's new      | D Seller Assistance |
|-----------------|-------------------------------------------------------|-----------------|---------------------|
| ি Dashboard     | 🕅 Orders                                              |                 | Messages            |
| Orders 1882 ~   | 12 416<br>ManoMano guarantee pending Late shipping To | 35<br>ship soon | 26<br>Pending       |
| Messaging 739 ∨ |                                                       |                 |                     |

As a reminder, we can answer all your questions by accessing our seller Help Center directly from your **Toolbox by clicking on "Seller Assistance".** In this knowledge base, you'll find a complete list of articles to support your onboarding and daily operations with ManoMano. This button allows you to contact our support team, they are available weekdays all year long.

We wish you good reading and, of course, good sales with ManoMano!

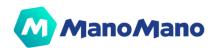

# Log In

Once you become a ManoMano Seller, your Account Manager will **send you an invitation by email** and you'll be able to **register your own credentials** with the link provided. You will be registered as the Admin of your account. Then, you'll be able to **access** the Toolbox to manage your catalog and start growing your business with ManoMano.

|          | Log in           |  |
|----------|------------------|--|
| Email    |                  |  |
| Password |                  |  |
|          | Submit           |  |
|          | Forgot password? |  |

You can access all the Toolbox functionalities by using the link <u>https://toolbox.manomano.com/</u> with your email and credentials.

If you are the Admin of your account, the first time you log in you will have **to sign your contract**. Then you will have access to the Toolbox's different features according to your administration role.

# **Toolbox Functionalities**

### → Contracts and business models

Once you are logged in with your credentials, on the top left of the Toolbox menu, you will see the country (FR, ES, IT, DE, UK) and business model (B2C, B2B, MF, etc.) you have access to.

In this example, it's the **French B2C Toolbox**, so in the Toolbox you would only see information about the French B2C business. If you have more than one business model and country contract, you can **switch between accounts** by clicking on the ManoMano logo.

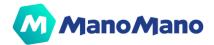

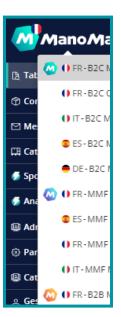

### → Dashboard

The dashboard is the **first viewco you get when you enter the Toolbox**. We display an overview of your sales and quality indicators.

| ManoMano                 | Dashboard What's new Ø Seller Assistance 名                                                                                                    |
|--------------------------|----------------------------------------------------------------------------------------------------|
| ন্নি Dashboard           | ☆ Orders   Messages                                                                                                    |
| ⑦ Orders 1882 ∨          | 12     416     35     26       ManoMano guarantee pending     Late shipping     To ship soon     Pending                                                                                          |
| Messaging 739 ∨          |                                                                                                    |
| 🖽 Catalogue 🛛 🗸 🗸        | Grow your business                                                                                                    |
| n Sponsored Products     | Create a campaign     ManoFulfillment     Return & Refund conditions       With Sponsored Products you can give     Offer free delivery in 48h to your     Complete your return and refund policy |
| nalytics                 | more visibility to your catalogue and customers thanks to ManoFulfiliment to better inform your customers<br>increase sales Discover the offer See more                                           |
| 🚇 Administrative 🛛 🗸     | See more                                                                                                    |
| ③ Settings ~             | 4 · · · · · · · · · · · · · · · · · · ·                                                                                                    |
| 🚇 Catalog Management 🛛 🗸 | Last 7 days Month 🔵 Last 30 days Year                                                                                                    |
| 은 User Management 🛛 🗸    |                                                                                                    |
| 🏷 Brand Management       | Perfect order rate Check the new calculations Total Sales Orders Paybox Seller Give us feedback received ratio score                                                                              |
|                          |                                                                                                    |

#### → The Orders & Messages preview

The section at the top of the page highlights the different order and message statuses where you must take actions to ensure a high quality of service. You can find the details of **order statuses** and action to take <u>here</u>. For **pending messages**, you will find the guidelines <u>here</u>.

#### → Grow your business

The **Grow Your Business** grey zone displays different cards to help you discover what ManoMano services are available to grow your business (Product advertising services, Fulfillment service) and information to keep high quality standards (returns & withdrawals policies or ManoMano Quality charter)

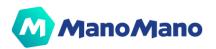

#### → Sales & Quality indicators

| Perfect order rate                                          | Ø | Check the new calculations<br>Give us feedback                               | Total Sales<br>+66% vs last 30 days | Orders received<br>↑<br>+49% vs last 30 days | Paybox ratio | Seller score |
|-------------------------------------------------------------|---|------------------------------------------------------------------------------|-------------------------------------|----------------------------------------------|--------------|--------------|
| Late Delivery Rate<br>+1.6 pts                              |   | Refund rate<br>+0.8 pts<br>1.75% after shipping<br>1.86% seller cancellation | Your sales trend                    | ds                                           |              | 2020 🔽 2021  |
| Messages not responded to within 24h (workdays)<br>-1.4 pts |   | Escalation rate                                                              |                                     |                                              |              |              |
| Tracking Rate                                               |   | Invoice Claimed not sent                                                     |                                     |                                              |              |              |

Just below the "Grow Your Business" section, you can find a dashboard to monitor your sales & quality performance. This overview gives you the ability to easily and quickly analyse your data and take action if required.

□ The left side is dedicated to **Quality POM metrics and sub KPIs.** 

**MPORTANT**: Your **POM (Perfect Order Measure)** is always measured on the last 30 days no matter what timeframe you selected.

| Filter selected | Period of measure                                                                                                    | Period of measure for evolution                                                                                                    |
|-----------------|----------------------------------------------------------------------------------------------------|----------------------------------------------------------------------------------------------------|
| Last 7 days     | Last 7 days until yesterday                                                                                                    | Last 7 days are compared with the<br>previous 7 days<br>(from day -8 to day - 14)                                                                                                    |
| Last 30 days 👻  | Last 30 days until yesterday                                                                                                    | Last 30 days are compared with<br>the previous 30 days<br>(from day -31 to day - 60)                                                                                                 |
| Mois            | Month-to-date from 1st day of<br>current month until yesterday<br>(e.g: if today is May, 11th,<br>period from May, 1st until May,<br>10th)             | Month-to-date is compared with<br>same period last month<br>(e.g: period from May 1st until<br>May, 10th is compared with period<br>from April, 1st until April, 10th)               |
| Année           | Year-to-date from 1st day of<br>current year until yesterday<br>(e.g: if today is May, 11th,<br>period from January, 1st 2021<br>until May, 10th 2021) | Year-to-date is compared with<br>same period last year<br>(e.g: period from January, 1st 2021<br>until May, 10th 2021 is compared<br>with January, 1st 2020 until May<br>10th, 2020) |

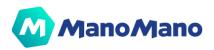

#### Dashboard Tips:

- If you select "Month", you can compare the business volume you have achieved month to date and compare it with the same period last month to see if you are doing better!
- The "last 7 days" period makes it easier to follow your quality KPIs. If you notice that some of your KPIs are degrading week over week, take action without delay and contact us if you need our support

#### Figures Tips:

- For Business Volume and number of orders: evolutions are displayed in %:
  - Example #1: if you went from 100 up to 150 orders, evolution is +50%
  - Example #2: if your business volume went from 100€ down to 90€, evolution is -10%
- For Quality KPIs (POM, Late rate,...): evolutions are displayed in points (pts)
  - Example #1: if your POM went from 85% up to 90%, evolution is +5 pts
  - Example #2: if your late rate went from 5.0% down to 4.6%, evolution is -0.4 pts

#### **Color code:**

| Refund rate                                 | Refund rate | Invoice Claimed | Escalation to         |
|---------------------------------------------|-------------|-----------------|-----------------------|
| 00 -00%                                     |             | not sent        | CS<br>100% +100%      |
| 0.2% Before Shipping<br>0.3% After Shipping | 10 -00%     | <b>99</b> +20%  | Check Quality charter |

- **Green**: within Quality Charter thresholds
- **Orange:** above Quality Charter thresholds
- **Red:** you are exceeding the Quality Charter thresholds. Now is the time to take action
- **Red + Stripes:** be careful, your account might risk a suspension: you are excessively above our monthly process threshold

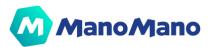

#### □ The right side is dedicated to **Sales performance**

From here you can follow the trend of your turnover starting from the beginning of your contract. You have the possibility to filter by year or month. In addition, you can also visually check if the trend is positive or negative.

#### → Performance in detail

| rformance in detail             |          |                   |          |          |          |          |          |          |          |          |          | 2021 → Month | Export re |
|---------------------------------|----------|-------------------|----------|----------|----------|----------|----------|----------|----------|----------|----------|--------------|-----------|
| Sales tracking Customer experie | ence Del | ivery Customer co | ntact    |          |          |          |          |          |          |          |          |              |           |
|                                 | o        | Jan 2021          | Feb 2021 | Mar 2021 | Apr 2021 | May 2021 | Jun 2021 | Jul 2021 | Aug 2021 | Sep 2021 | Oct 2021 | Nov 2021     | Dec 2021  |
| Sales incl. VAT                 |          |                   |          |          |          |          |          |          |          |          |          |              |           |
| Number of orders                | 0        |                   |          |          |          |          |          |          |          |          |          |              |           |
| Average shopping cart           | O        |                   |          |          |          |          |          |          |          |          |          |              |           |
| Refund rate on gross sales      | G        |                   |          |          |          |          |          |          |          |          |          |              |           |
| Unique visits                   | G        |                   |          |          |          |          |          |          |          | 1.00     |          |              |           |
| Conversion rate                 | o        |                   |          |          |          |          |          |          |          |          |          |              |           |

The last part of the dashboard corresponds to the **performance in detail** with monthly view of sales, number of orders, average shopping cart, refund rate on gross sales, unique visits and conversion rates. **Filters** enable you to select a period on which all quality indicators, as well as orders and business volume, will be automatically calculated

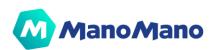

# → Orders

In the **"Orders"** section, you will be able to see all the orders you have received from your customers.

| ManoM              | ano  | Dashboard                                                                                                    |
|--------------------|------|----------------------------------------------------------------------------------------------------|
| ြို့ Dashboard     |      | O Pending validation         1262         Being prepared         Shipped         S         Concrete guarantee         All |
| 🕆 Orders           | ^    | All • Late shipping • To ship soon                                                                                        |
| Concrete guarantee | 5    | Order ref. Order date Max delivery<br>date Product                                                                        |
| Late shipping      | 430  |                                                                                                    |
| Pending validation | 0    |                                                                                                    |
| Being prepared     | 1262 |                                                                                                    |
| All orders         |      |                                                                                                    |

#### → Order statuses

#### □ PENDING VALIDATION

This is the first status of an order. You must either "submit" or "reject" the order.

Depending on your technical configuration, you can do this manually or automatically:

- Manually: You can "submit" or "reject" orders by selecting them one by one in the list by checking ♥ (as shown below) or select them all by checking the column "Order Ref" (as shown below).
- **Automatically:** via API or integrator; orders can be configured to automatically be submitted.

| ManoMano              | Dashboard                                                                                                |
|-----------------------|----------------------------------------------------------------------------------------------------|
| යු Dashboard          | Pending validation         1887 Being prepared         Shipped         12 Concrete guarantee         All |
| 🕆 Orders              | All • Late shipping • To ship soon                                                                       |
| Concrete guarantee 12 | Order ref. Order date Max delivery Product                                                               |
| Late shipping 416     | 12/16/2021<br>7:22 PM 12/23/2021                                                                         |
| Pending validation    |                                                                                                    |
| Being prepared 1887   |                                                                                                    |
| All orders            |                                                                                                    |

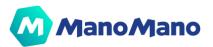

Once you have selected the order(s)  $\bigvee$ , in the lower part of the screen, you will see the buttons that allow you to "submit" or "reject" the order(s).

You can also **export the list of selected orders on this page as a CSV file or in PDF format.** 

|              |        | Previous |            |           |
|--------------|--------|----------|------------|-----------|
| ∧ 2 Selected | Submit | Reject   | Export Csv | Print PDF |

If you "reject" an order, it will be considered canceled and will disappear from this list. The customer will be refunded.

#### BEING PREPARED

If you have "submitted" the order, its status is updated to "being prepared". The customer is then informed that the order is now being prepared.

| ManoN              | lano | Dashboard            |                                  |         |                       |     |   |
|--------------------|------|----------------------|----------------------------------|---------|-----------------------|-----|---|
| යු Dashboard       |      | 3 Pending validation | on 1887 Being prepared           | Shipped | 12 Concrete guarantee | All |   |
| Orders             | ^    | All • Late shipping  | <ul> <li>To ship soon</li> </ul> |         |                       |     |   |
| Concrete guarantee | 12   | Order ref.           | Max delivery<br>date Product     |         | Sku                   |     | Q |
| Late shipping      | 416  |                      |                                  |         |                       |     |   |
| Pending validation | 3    |                      |                                  |         |                       |     |   |
| Being prepared     | 1887 |                      |                                  |         |                       |     | - |

To inform you about the delivery timeframe, you will see:

- an orange dot when you need to ship your order quickly to meet the delivery timeframe.
- a red dot 🔴 when the order is already late.

For further information, please refer to the **FAQ**.

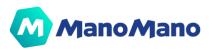

**IMPORTANT:** You can only add tracking information & validate the shipment of an order when its status is "being prepared". You can't modify the tracking information, so please check it's correct before adding it in the Toolbox

- 1. <u>Click</u> on the order
- 2. Add tracking information:
  - a. Name of the Carrier (spelled exactly as the configuration in our system by the Account Managers or the Technical Support Team),
  - b. unique and valid Tracking Number (eg: 250045313674762772)
  - c. and unique and valid Tracking URL (*eg: https://www.dpd.fr/traces\_info\_250045313674762772*)
- 3. <u>Click on "Validate shipment"</u>

| ×                                | Order                    | Status Being prepared                                                                                                    |
|----------------------------------|--------------------------|----------------------------------------------------------------------------------------------------|
| Cirder Date<br>12/16/21, 7:20 PM | Shipping time<br>42 Days | C Total Price                                                                                                    |
| Client Details                   |                          | Idea e shipment is a use to acting information larmer name. Isodong number & unque tascing unit is connet before you validate the phoping. Once the phoping validated, any modification or convert Same Same Validate shipment Validate shipment |
| tyleadinvoice  Products          |                          | Concrete Guarantee<br>Pending refunds 0.00 4<br>Successful refunds 0.00 4                                                                                                    |

It is possible to ship multiple orders in bulk. To do so, in the list of orders "being prepared", at the top right : "Action", then "mass shipment", you can upload a CSV file containing :

- Order Ref,
- Name of the Carrier (spelled exactly as the configuration made in our system by the Account Managers or the Technical Support Team),
- unique and valid Tracking Number (eg: 250045313674762772)
- and unique and valid Tracking URL (eg: <u>https://www.dpd.fr/traces\_info\_250045313674762772</u>)

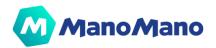

You can also fill in the tracking information via the ManoMano API, please ask your account manager for the most updated API Documentation if you wish to do so.

Updating the tracking information is not available after the order has been shipped.

For further information, please refer to the **FAQ**.

#### SHIPPED

The tab **"shipped"** only helps you filter your orders which have been shipped and whether your order is trackable or not.

#### → Concrete warranty

In this tab, especially in the "in progress" tab, you will find all the orders for which a concrete guarantee has been opened. These are the orders for which you need to find a quick solution to the customer's problem.

| ManoMano              | Dashboard            |                                         |                           |                         |                           |                       |               |                  |         | What's new 🖉 Seller Ass | stance & F |           | ~       |
|-----------------------|----------------------|-----------------------------------------|---------------------------|-------------------------|---------------------------|-----------------------|---------------|------------------|---------|-------------------------|------------|-----------|---------|
| a Dashboard           | 1 Pending validation | 1895 Being prepared Shipped             | 12 Concrete guarantee All |                         |                           |                       |               |                  |         | Order ref. V Q. Search  | × Actions  | > @0      | Columns |
| Orders ^              | All 12 In progress   | Closed by ManoMano Closed by the mercha | nt                        |                         |                           |                       |               |                  |         |                         |            | -         |         |
| Concrete guarantee 12 | Order ref.           | Max delivery Product<br>date            | Sku Quanti                | y Unit price before tax | Shipping price before tax | Total price incl. tax | Customer name | Customer contact | Carrier | Shipping address        |            | Messaging | action  |
| Late shipping 416     |                      |                                         |                           |                         |                           |                       |               |                  |         |                         |            | 0         | :       |
| Pending validation    |                      |                                         |                           |                         |                           |                       |               |                  |         |                         |            | 1         | ;       |
| Being prepared 1895   |                      |                                         |                           |                         |                           |                       |               |                  |         |                         |            |           |         |
| All orders            |                      |                                         |                           |                         |                           |                       |               |                  |         |                         |            | 3         | :       |
| 🗠 Messaging 🛛 743 🗸   |                      |                                         |                           |                         |                           |                       |               |                  |         |                         | ¢          | * 5       |         |
| Catalogue ~           |                      |                                         |                           |                         |                           |                       |               |                  |         |                         |            | 12        | :       |
| Sponsored Products    |                      |                                         |                           |                         |                           |                       |               |                  |         |                         |            | 2         |         |
| Analytics             |                      |                                         |                           |                         |                           |                       |               |                  |         |                         |            | 4         | ;       |

For further information, please refer to the FAQ

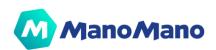

#### → Order detail page

| ×                                                                                                    | Order                   | Status Beng prepared Order status                                                                                                    |
|----------------------------------------------------------------------------------------------------|-------------------------|----------------------------------------------------------------------------------------------------|
| Crider Date<br>12/16/21, 7:25 PM                                                                                               | Shipping time<br>7 Days | S. Total Price                                                                                                    |
| Client Details                                                                                                    | o customer/             | Validate shipment           Make some reversion of station proference is an one strating number & unique tracking will is correct before you validate the shipping. Once the shipping validated any modification or address of fracting information on the order worts be tracking will be tracked.           Correct<br>GLS         Tracking URL           Tracking Walt         Tracking Number |
| Products<br>Sau<br>Unit price Will excl.<br>Unit price Will not.<br>Quartity<br>Total Price Vill rect.<br>Sau Price Vill rect. | or money amount         | Concrete Guarantee Pending refunds 0.00 €<br>Buccessful refunds 0.00 €                                                                                                    |

From the order detail page, you can process several actions:

#### □ ACCEPT / REJECT AN ORDER

If the status of the order is "Pending validation", you can "accept order" or "reject order".

| Order Date<br>12/16/21, 7:37 PM |              |
|---------------------------------|--------------|
| Shipping time<br>42 Days        |              |
| Total Price                     |              |
| Accept Order                    | Reject Order |

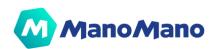

#### □ ADD TRACKING INFORMATION

| Order | Status Being prepared                                                                                                    |
|-------|----------------------------------------------------------------------------------------------------|
|       | Total Price                                                                                                    |
|       | Validate shipment                                                                                                    |
|       | Make sure the tracking information (carrier name, tracking number & unique tracking uni) is correct before you validate the shipping. Once the shipping validated, any modification or<br>addition of tracking information on the order wont be taken into account. |
|       | Carrier<br>GLS                                                                                                    |
|       | Tracking URL                                                                                                    |
|       | Tracking Number                                                                                                    |
|       |                                                                                                    |
|       | Validate shipment                                                                                                    |

If the status of the order is "Being prepared", you can:

1.<u>Add</u> tracking information:

- a. Name of the Carrier (*exactly spelled as the configuration made in our system by the Account Managers or the Technical Support Team*),
- b. unique and valid Tracking Number (eg: 250045313674762772)
- c. and unique and valid Tracking URL (*eg: https://www.dpd.fr/traces\_info\_250045313674762772*)
- 2. <u>Validate</u> shipment

For further information, please refer to the <u>FAQ</u>.

#### □ CONTACT THE CUSTOMER & SEE THE CONVERSATION

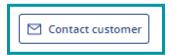

If you have not yet interacted with the customer, you can contact them at any time by clicking on the "**Contact customer**" button.

|  | See conversation |  |
|--|------------------|--|
|--|------------------|--|

If there has already been an exchange with the customer, you can see the conversation by clicking on the "**see conversation**" button.

For further information, please refer to the **FAQ**.

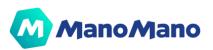

#### □ SEND THE INVOICE TO CUSTOMER

**MPORTANT:** Once you upload an invoice/credit note in the Toolbox, it is sent to the customer so you can't delete it. Please check it is the correct invoice/credit note before uploading it.

You can upload the customer's invoice by clicking on the "**Upload invoice**" button (Max 1Mo per PDF). The customer will then be notified by email and the invoice will be available in the customer account.

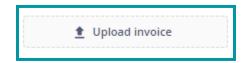

Once uploaded, the invoice is available on the Order Details Page, so you can download it at any time.

| 20211126-134106-9ba6f51d.pdf 🛓 |  |
|--------------------------------|--|
| 单 Upload invoice               |  |

You can upload several documents (an invoice and a credit note for a refund for example). This generates a zip file for the customer with PDF documents inside.

For further information, please refer to the **FAQ**.

**NOTE:** If you subscribe to the "Invoicing Mandate" option, ManoMano is issuing the invoice to customers on your behalf.

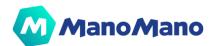

| ж                                     |                                            | Order XX                           | Status Shipped                                           |                  |
|---------------------------------------|--------------------------------------------|------------------------------------|----------------------------------------------------------|------------------|
| Order Date<br>12/13/21, 8:37 AM       |                                            | Shipping time<br>7 Days            | Total Price<br>34.14 €                                   |                  |
| Client Details                        |                                            |                                    | Validate shipment                                        |                  |
| Name / Company                        | Phone<br>+33631918017                      |                                    | Carrier<br>DPD                                           |                  |
| Fiscal number                         |                                            |                                    | Tracking Ulli,<br>XX                                     |                  |
| Delivery Address                      | Billing Address                            |                                    | Tracking Numher<br>XX                                    |                  |
| xx                                    |                                            |                                    | Validate shipment                                        |                  |
| Contact customer                      |                                            |                                    |                                                          |                  |
|                                       |                                            |                                    |                                                          |                  |
| Mano Mano<br>The VAT compliant invoic | e for this order is being handled by us    |                                    |                                                          |                  |
| 29544.pdf 👲                           |                                            |                                    |                                                          |                  |
| 1 Upload invold                       | e                                          |                                    |                                                          |                  |
| Products                              |                                            |                                    |                                                          |                  |
|                                       | Roue increvable diable 260 x 85 (3:00-4) a | désage 20 mm roulement, à rouleaux |                                                          |                  |
|                                       | SIQ                                        |                                    | XX Concrete Guarantee                                    |                  |
|                                       | Unit price VAT excl.                       |                                    | Pending refunds<br>10.22 € Successful refunds<br>12.26 € | 0.00 €<br>0.00 € |
|                                       | Quantity                                   |                                    | 2                                                        |                  |

#### □ REFUND A PRODUCT

In order to refund a product to the customer: 1. Click on the "refund product" button

**NOTE:** You cannot refund an entire order in one click; you must refund the items of the order one by one.

- 2. Choose either:
  - <u>Refund by units</u>: When several units of the same product have been ordered: it is possible to refund 1 or more units of this product

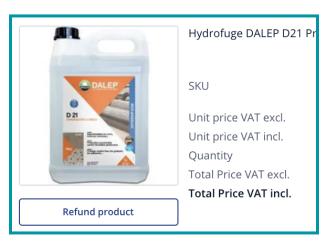

**OTE**: The "Reason for refund" select is NOT used to categorize refunds and calculate the refund penalty.

b. <u>Refund by amount</u>: When you want to refund a specific amount or make a commercial gesture (if the order arrived late or the product is slightly damaged for example)

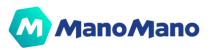

#### In both cases, you can choose whether or not to refund the shipping fees.

| Refund by units                            | by amount (Commercial Gesture) | × |
|--------------------------------------------|--------------------------------|---|
| Order reference                            |                                |   |
| Product                                    |                                |   |
| Quantity                                   |                                |   |
| Total Price VAT incl.                      | 100 C                          |   |
| Available for refund                       |                                |   |
| Delivery Fee                               |                                |   |
| Available for refund                       |                                |   |
| Reason for refund Out of stock             | ~                              |   |
| The customer will be notified via email of | f the reason for refund        |   |
| Quantity to refund                         |                                |   |
| 35 ∨ 336.00€                               |                                |   |
| Refund Shipping Fees                       | Total refund shipping fees     |   |
| No Yes                                     |                                |   |
| Your notes                                 |                                |   |
| Visible only to the seller                 |                                |   |
| Message for the customer                   |                                |   |
|                                            |                                |   |
| The information is sent to the customer    |                                |   |
| Total amount to refund: 336.0              | 0€                             |   |
|                                            | Cancel Refund                  |   |

For further information, please refer to the <u>FAQ</u>.

You can see a demo of the Order Details Page <u>here</u>

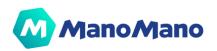

#### → Order API management

You can also manage your orders via **API calls**. Based on the order status, you can use the different methods of API calls. We strongly recommend that you contact Technical Support for more information. You can contact them via the **"Seller assistance" button** of your Toolbox.

# → Messaging

| Filter By:                                                                                                    |                    |
|----------------------------------------------------------------------------------------------------|--------------------|
| Order ref. M290755844405                                                                                        |                    |
| 😰 New 🍿 Important All                                                                                           | Max time to answer |
| the second second second second second second second second second second second second second second second se | 17 Fri - 426 PM    |
|                                                                                                    | 17 Pi - 4/41 PM    |
|                                                                                                    | 17 FI - 452 PM     |
|                                                                                                    | 17 Fil - 5:05 PM   |

In the "Messaging" section, you can see all the customer messages you have received.

In this section it is possible to search for conversations regarding an order by entering the order reference.

| Filter By:               |  |
|--------------------------|--|
| Order ref. M290755844405 |  |
|                          |  |

#### → Message statuses

- **Orange dot** : message is to be answered within the next 6 working hours to avoid being answered late (i.e. in more than 24 working hours)
- **Red dot** ( ): message to answer urgently because it is already late (received more than 24 working hours ago and is still not answered)
- **Red warning sign ()**: message that has been answered late (i.e. in more than 24 working hours)

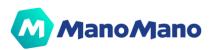

#### Pending messages

All new messages, which are not yet answered, appear in this tab and are organized from the oldest to the newest.

| 10 🗠                                                                                                    | Answer before 23 Thu - 5:03 PM                    |
|----------------------------------------------------------------------------------------------------|---------------------------------------------------|
|                                                                                                    |                                                   |
|                                                                                                    | 12/8/21                                           |
|                                                                                                    | 12/8/21                                           |
| NAMES AND ADDRESS OF TAXABLE PARTY.                                                                                                    | 12/9/21                                           |
|                                                                                                    | nswer before 23 Thu - 5:03 PM   22 Wed - 5:03 PM  |
| Click on reply to answer the customer or click on treated                                                                                                    | Mark as treated Reply                             |
| JULIEN                                                                                                    | Answer before 23 Thu - 6:49 PM   22 Wed - 6:49 PM |
| the second state of the second state of the planets of the second state of the second state of the second |                                                   |
| The second second                                                                                                    |                                                   |
| @Image.jpeg                                                                                                    |                                                   |
| @Image.jpeg                                                                                                    |                                                   |
| @Image.jpeg                                                                                                    |                                                   |
| @Image.jpeg                                                                                                    |                                                   |
| @Image.jpeg                                                                                                    |                                                   |

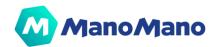

All messages that have been answered, regardless of their status, can be found here.

**IMPORTANT:** You can flag a conversation as important with the star icon in the top right corner. It acts as a filter. This is useful when you want to come back to a message later as it will be in the "important" tab and therefore easier to find.

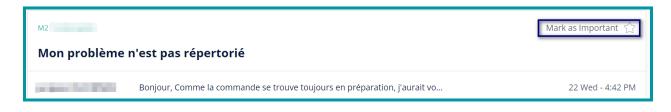

For further information, please refer to the FAQ.

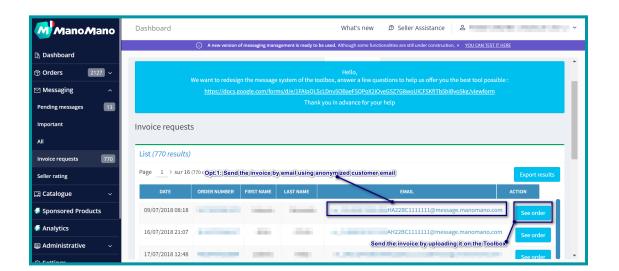

Invoice requests

All invoice requests appear in this tab and disappear when invoices are sent to customers, either by uploading the invoice from the Toolbox or via the customer's anonymized email address.

**IMPORTANT:** To send the requested invoices to customers:

**Option 1**: upload the invoice from the Toolbox

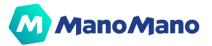

i. <u>Click</u> on the order reference or on the "see order" button on the invoice requests tab to open the Order Details Page.

ii. <u>Upload</u> the customer's invoice (1 Mo max per PDF) by clicking on the "upload invoice" button.

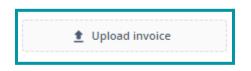

The customer will then be notified by email and the invoice will be available in the customer account.

#### **Option 2**: send the invoice by email

i. Click on the customer's anonymized email address (with the format m\_XXXX@message.manomano.com) on the invoice requests tab to open your mailbox

ii. <u>Send</u> the email from your after-sales email address

iii. Indicate the word "Invoice" (or facture or factura or fattura or rechnung or rechnungsanfrage depending on the language) in the subject of the email (For example: "The invoice for your order MXXX", "Your order has been shipped - Your invoice", etc.)

iv. <u>Attach</u> the invoice in PDF format (2 Mo max per PDF)

By correctly following these steps, **the invoice will be automatically captured and uploaded to the customer's account.** 

As soon as the invoice is made available to the customer (uploaded from the Toolbox OR sent by email), the invoice is also available in the Order Details Page, so you can download it at any time.

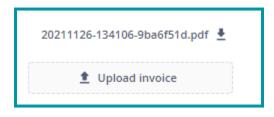

**NOTE:** If you have made several documents available to the customer (an invoice and a credit note for a refund for example). This generates a zip file for the customer with PDF documents inside.

For further information, please refer to the **FAQ**.

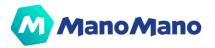

### → Cataloguesuspeactivate

#### → Product list

This section allows sellers to manage their product, update their offers and monitor active and inactive listings.

On the Product List page, **you have a general overview about your catalogue**. You can find the following product information: Image, IDME, Product name, EAN, SKU, Manufacturer SKU, Stock, Price. You can also filter your offers by status: Manually edited, Online, Suspended. In addition you can take quick Actions on your listings

If the product is online and you click on the IDME (eg: IDME 30xx below), you will be redirected to the product page on the ManoMano website (otherwise the IDME is written in black and you can't click on it (eg: IDME 30xx below)).

| Image | IDME | Product name |
|-------|------|--------------|
| and B | 30   |              |

Filters based on Offer status:

- Online: You can filter your offers by choosing Yes or No. Offers might be offline for different reasons: no available stock, product import errors. Don't hesitate to consult our FAQ or contact the Support

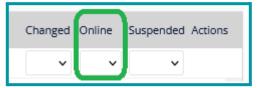

- Manual Edited: You can filter your offers by choosing Yes or No. You can quickly identify all the offers manually modified by selecting Yes.

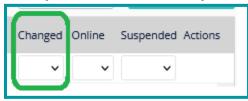

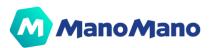

- Suspended: You can filter your offers by choosing Yes or No. You can quickly identify all the offers you deactivated from sale by selecting Yes.

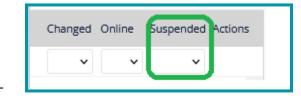

#### Manual Editing

While the catalogue management is based on the information gathered via the product feed, we understand that sometimes you need to take quick action on some offers. For this reason, You also have the option to make manual edits to products (price incl. VAT, Retail price, quantity available, promotion, incremental shipping fee for each additional product, carrier, shipping times).

**MPORTANT:** Any manual change is considered the primary change. The information in the feed does not replace the manual change. Even if you change only one field manually, all fields will be frozen.

If you generate your feed via a third party software (Shopping Flux, Iziflux, Lengow...), a module or a specific development, all modifications on the product page (title, description, images...) must be done from the interface. Our technical support will not be able to modify this information.

How to update products with Manual Edit feature

1. <u>Click</u> on "Edit" (on the 3 dots on the right)

| Image | IDME | Product name             | EAN | SKU | Manufacturer SKU | Stock | Price | Changed | Online | Suspended Actions       |
|-------|------|--------------------------|-----|-----|------------------|-------|-------|---------|--------|-------------------------|
|       |      |                          |     |     |                  |       |       | ~       | ~      | ~                       |
|       | 30   | 1919 - Ten Carlos Carlos |     |     | -                |       |       | No      | No     | Edit<br>emove from sale |

2. <u>Click</u> on "Activate Manual Editing"

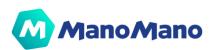

| × | Edit                    |
|---|-------------------------|
|   | IDME: 30                |
|   | Activate manual editing |

3. <u>Make</u> manual changes

Once you click on "Active manual editing", you can access the "Edit product" window to do the modification and validate.

| Edit product :                                         |
|--------------------------------------------------------|
| SKU:                                                   |
| ID MM : 30                                             |
| * Price incl. VAT                                      |
| 20.05                                                  |
| * Retail price                                         |
| 0.00                                                   |
| * Quantity available                                   |
| 0                                                      |
| Promotion                                              |
| No 🗸                                                   |
| * Incremental shipping fee for each additional product |
| 0.00                                                   |
| * Carrier                                              |
|                                                        |
| * Shipping times                                       |
|                                                        |
| Confirm                                                |

#### □ "Action" button

If you click on the "Actions" button (at the top right), you will see the following options:

- **Export** : to export the catalog (light version of a feed, it is not a ready to upload feed)
- **Deactivate all** : to put all offers offline
- Activate all : to put all offers online
- Deactivate all manual editing : to delete all manual modifications made

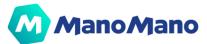

| 52 | 2733 Total |      | <b>33960</b> Online <b>4</b> | Modified | 80 Suspended |                  |       |       | Columns        | Actions >         |
|----|------------|------|------------------------------|----------|--------------|------------------|-------|-------|----------------|-------------------|
|    | Image      | IDME | Product name                 | EAN      | SKU          | Manufacturer SKU | Stock | Price | Changed Online | Suspended Actions |
|    |            |      |                              |          |              |                  |       |       | <b>~ ~</b>     | ~                 |
|    | AND B      | 3    | 12 (J                        |          |              |                  |       |       | No No          | :                 |

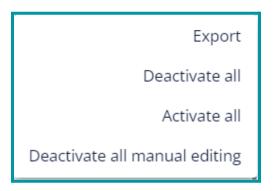

#### → Import report

| Import report                                                                                    |
|--------------------------------------------------------------------------------------------------|
|                                                                                                  |
|                                                                                                  |
| Import Report                                                                                    |
| The import report is a file listing all products of your feed that failed to import on ManoMano. |
| For each product in the report, the reason for failure will be assigned to the relevant SKU.     |
| You can resolve these issues by updating your data feed accordingly.                             |
|                                                                                                  |
| Download your import report                                                                      |
| 4                                                                                                |
|                                                                                                  |

Every time you **upload your data feed**, there are specific validations that ManoMano performs to make sure that the update will easily go through. However, it may happen that some products don't go through the import due to errors.

You can easily investigate by downloading the **feed error report**. It is a report that allows you to understand why some products in the feed have not been imported to the ManoMano website.

It is divided into two columns:

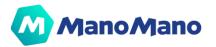

- one with the SKU
- one with the error that prevents the product from being imported

If you want to know more about Feed errors and their meaning don't hesitate to visit our FAQ.

#### → Import catalog

#### □ How do I import my feed?

The new catalogue management system makes you autonomous to manage **full and partial updates** of the catalog. Moreover, the import page offers you the option to choose if you want to update **only product information**, **only offers or both in the same file**.

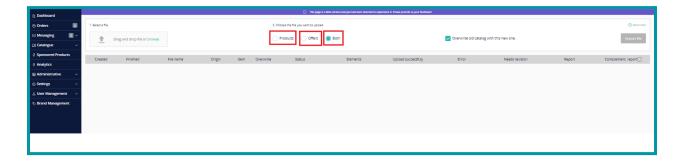

 <u>Replace mode</u> (tick the option "overwrite") > it will deactivate all products that are not included in the feed of the "replace" import: your catalog will be replaced with the information included in the last feed imported into the system. The "replace" mode only affects products if they have been approved before. A product will remain approved even if this product is no longer in the feed. If you're selling with MF, we strongly recommend to NOT use this option

| []a Dashboard                  |                         | O This page is a flat explorient dynu. Mel faces indicated as experience it. Revery provide as your flattback! |        |                |                                 |          |                    |                     |                      |        |                    |
|--------------------------------|-------------------------|----------------------------------------------------------------------------------------------------|--------|----------------|---------------------------------|----------|--------------------|---------------------|----------------------|--------|--------------------|
| (*) Orders 💿                   | 1. Select a file        |                                                                                                    |        | 2. Cho         | ose the file you want to upload |          |                    |                     |                      |        | Need help?         |
| 🗠 Messaging 🛛 🔍                | Drag and drop file or I | browse                                                                                                    |        | () P           | roducts Offers                  | Both     |                    | Verwrite old catalo | g with this new one. |        | Import file        |
| 🖽 Catalogue 🛛 🗸                |                         |                                                                                                    |        |                |                                 |          |                    |                     |                      |        |                    |
| Sponsored Products             | Created Finished        | File name                                                                                                    | Origin | Item Overwrite | Status                          | Elements | Upload successfuly | Error               | Needs revision       | Report | Complement, report |
| G Analytics     Administrative |                         |                                                                                                    |        |                |                                 |          |                    |                     |                      |        |                    |
| <ul> <li>Settings</li> </ul>   |                         |                                                                                                    |        |                |                                 |          |                    |                     |                      |        |                    |
| 🚊 User Management 🗸 🗸          |                         |                                                                                                    |        |                |                                 |          |                    |                     |                      |        |                    |
| >> Brand Management            |                         |                                                                                                    |        |                |                                 |          |                    |                     |                      |        |                    |
|                                |                         |                                                                                                    |        |                |                                 |          |                    |                     |                      |        |                    |
|                                |                         |                                                                                                    |        |                |                                 |          |                    |                     |                      |        |                    |

• **Normal mode** (untick the option "overwrite") > only the products coming in the new import feed are processed. The existing products in the catalog but not included in

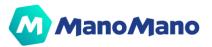

the feed are not modified; they keep their status and characteristics. **This option is highly recommended (especially for MF accounts) to:** (i) improve the processing time of your catalog and (ii) avoid unexpected errors that could result in products going offline.

| 1. Select a file |                              |           |        | 2. Choose the fi | ile you want to uploa | ıd     | 6        |                       |          |                   |        | ⑦ Need help?                     |
|------------------|------------------------------|-----------|--------|------------------|-----------------------|--------|----------|-----------------------|----------|-------------------|--------|----------------------------------|
|                  | Drag and drop file or browse |           |        | offers both      |                       |        |          | Overwrite old ca      | new one. | Import file       |        |                                  |
| Created          | Finished                     | File name | Origin | ltem             | Overwrite             | Status | Elements | Upload<br>successfuly | Error    | Needs<br>revision | Report | Complement. $\mathcal{G}$ report |

2. You can choose the best suitable item to upload:

- **Products:** in case you want to make a partial import concerning catalogue information (item name, images, description, ect..) strongly recommended if you use 2 different data feeds for products and offers and you only want to upload products.
- **Offers:** in case you want to make a partial import concerning offer information (quantity, shipping costs, price, etc) if you use 2 different data feeds for products and offers and you only want to upload offers.
- **Both:** in case you want to update catalogue and offer information if you use only 1 data feed for both products and offers.

**IMPORTANT:** If you are using 1 data source, we recommend importing the feed for the product first, and once it is complete, importing the same feed again but for the offers. The system is faster and more reliable when the feeds are downloaded separately.

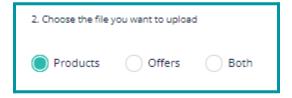

3. Drag and drop the feed into the import section or click on "browse" Make sure that the data feed you upload corresponds to the right sales platform.

| 1. Select a file |                              |
|------------------|------------------------------|
| <b>±</b>         | Drag and drop file or browse |

4. Click on the "Import file" button

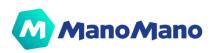

| 13 Dashboard              |                  |                                                                    |           |        |      |           | ① This page is a B            | eta version and you had been selected to r | sperience it. Please provide us your feedback |       |                |        |                    |
|---------------------------|------------------|--------------------------------------------------------------------|-----------|--------|------|-----------|-------------------------------|--------------------------------------------|-----------------------------------------------|-------|----------------|--------|--------------------|
| Orders                    | 1. Select a file |                                                                    |           |        |      | 2. Choos  | e the file you want to upload |                                            |                                               |       |                |        | Need help!         |
| 🗠 Messaging 🛛 🔍           | DatafeedProd&O   | Deselectivas Coffee a Sam 💟 Overvine od catalog with this new one. |           |        |      |           |                               |                                            |                                               |       |                |        | Import file        |
| 🖽 Catalogue 🛛 🗸           |                  |                                                                    |           |        |      |           |                               |                                            |                                               |       |                |        |                    |
| § Sponsored Products      | Created          | Finished                                                           | File name | Origin | Item | Overwrite | Status                        | Elements                                   | Upload successfuly                            | Error | Needs revision | Report | Complement, report |
| © Analytics               |                  |                                                                    |           |        |      |           |                               |                                            |                                               |       |                |        |                    |
| Administrative            |                  |                                                                    |           |        |      |           |                               |                                            |                                               |       |                |        |                    |
| Settings ∨                |                  |                                                                    |           |        |      |           |                               |                                            |                                               |       |                |        |                    |
| Brand Management          |                  |                                                                    |           |        |      |           |                               |                                            |                                               |       |                |        |                    |
| O or on on one management |                  |                                                                    |           |        |      |           |                               |                                            |                                               |       |                |        |                    |
|                           |                  |                                                                    |           |        |      |           |                               |                                            |                                               |       |                |        |                    |

#### □ How do I check the results of my feed import?

The feed import result can be reviewed in the following 4 columns:

**Status:** "Finished" for completed upload. **Take into consideration that for updates to be** visible on the platform, you must wait 3-4 hours due to processing time.

- **Upload successfully:** Number of products correctly uploaded.
- **Error:** Number of products not online or updated. For this product to be online, changes need to be made to the feed to correct the errors.
- **Needs revision:** Number of Products that are online and updated by the system, but need to be reviewed to ensure that all information is correctly displayed to the customer.

| What's r                                | new Ø Se             | ller Assistance       | ය Javi       | ier MENA 🛛 🙂      | Tell us hov | v to improve! $	imes$ |  |
|-----------------------------------------|----------------------|-----------------------|--------------|-------------------|-------------|-----------------------|--|
| elected to experience it. Please provid | le us your feedback! |                       |              |                   |             |                       |  |
|                                         |                      |                       |              |                   |             |                       |  |
|                                         |                      |                       |              |                   |             | ? Need help?          |  |
| ) Both                                  | Overwrit             | e old catalog w       | ith this new | / one.            |             | Import file           |  |
|                                         |                      |                       |              |                   |             |                       |  |
|                                         | Elements             | Upload<br>successfuly | Error        | Needs<br>revision | Report      | Complement.<br>report |  |
| Ignored by other running                | -                    | -                     | -            | -                 |             | A                     |  |
| Finished                                | 38673                | 38326                 | 446          | 612               | <u>+</u>    | <u>+</u>              |  |
| Ignored by other running                | -                    | -                     | -            | -                 |             |                       |  |

# □ What should I do if I have products in my "error" or "need revision" column?

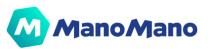

If you have errors in the "Error" and "Need revision" (warnings) columns, download the error report in the Report (1) and Complement Report (2) sections. You can get more information about feed errors in our FAQ. Don't hesitate to contact Support.

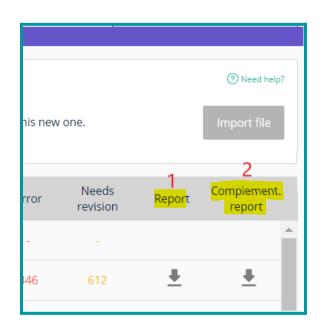

- 1. **<u>Report</u>**: This report validates and checks the structure of the feed (missing information, duplicate products, missing headers, etc.)
- 2. <u>Complement Report</u>: This report validates and checks the information contained in the feed (for example, it validates the URLs of the images, the creation of variations, etc.)

**OVENTIAL** NOTE: To get a big picture about the import results, you need to download both reports.

#### □ How do I configure my feed?

Find below the explanation of the different field to configure your feed

#### 1. Feed data source:

- 1. Catalog and Offer in the same data source
- 2. Catalog and Offer in two different data sources
- 2. File Encoding and Format:

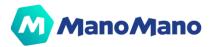

- 1. **Encoding:** Files must be encoded in UTF-8 or ANSI but you need to keep consistency between files if you provide the product and offer feeds in different data sources.
- 2. **Format:** Files could have CSV, XML, or TXT extension, but you need to keep consistency between files if you provide the product and offer feeds in different data sources. Files in XLSX format are not accepted by the system.
- 3. **Feed Fields:** The feed has fields for catalog (product information) and fields for the offer (stock, price, delivery, etc.). Below you have the exhaustive list of catalog and offer fields and if they're mandatory, recommended, or optional. Please, be aware that a file won't be imported without the mandatory fields.

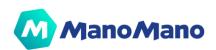

# → Sponsored Products

**NOTE:** This section allows you to promote your products to customers by creating a marketing campaign. This campaign is designed to increase your visibility, and will therefore have a direct impact on your monetary profits.

Sponsored Products are ads placed at the top of listing pages, which allows you to **promote your products** and make them **visible to relevant and targeted shoppers**. It helps you stand out from competition and display your best products at the right time in the consumer's journey.

Shoppers can find your ads based on **the keyword or the category** they are searching for: we match keywords automatically to the search terms typed by the shopper. Your ads can appear along with the other products in the search results, the category page or the product detail page, on desktop and tablets.

Sponsored Products are **Cost-Per-Click Ads**, which means you only pay when a potential customer clicks on your product, and lands on your product detail page. You have control on the cost as you choose your bidding strategy and your daily budget.

| Sponsored Products |                                                                                                    |                                                                                                    | What's new D Seller Assistance 💧                                                                                      |  |  |
|--------------------|----------------------------------------------------------------------------------------------------|----------------------------------------------------------------------------------------------------|----------------------------------------------------------------------------------------------------|--|--|
| AT I               | Sponsored Products Help customers find and buy your products by increasing your catalogue's visibility on search results!                                                                                          |                                                                                                    |                                                                                                    |  |  |
|                    | Maximum visibility<br>Get prime placements for your products.<br>The selection of your products is based on customer research.                                                                                     | User-friendly<br>In automatic mode, program your campaigns in just a few clickst<br>Expert? Set out your bidding strategy by product or keyword and adjust your CPCs. | Profitable<br>Choose your daily or global budget.<br>Display is free: you only pay when a customer clicks on your ad. |  |  |
|                    | Using sponsored products is quick and easy $\vee$<br>You'll maintain control of campaign financing $\vee$<br>Different levels of use to meet your individual exp<br>How to track and optimise you campaign perform |                                                                                                    |                                                                                                    |  |  |

From the Sponsored Products tab, click on **"Manage My Campaigns" to access our intuitive and simple back office** that will enable you to run and manage your campaigns.

Steps to get started:

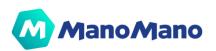

- 1. Define the budget and duration of your campaign (it can be an ongoing campaign).
- 2. Select the bidding strategy (manual or automatic).
- 3. You can either manually target keywords and negative keywords to target, or select automatic targeting (ManoMano will match your ads to relevant search terms and products).
- 4. Choose the products you want to promote.

A Our ManoMano Sponsored Products guidelines is available upon request, make sure to read them in order to adopt best practices and maximize your performance. We also have dedicated experts in Advertising to help you make the best out of the tool, please reach out to the right support.

Thanks to the Dashboard, you can follow **the KPIs of your campaigns**, **their evolution over time and utilize them to optimize your campaigns**.

| Mano Mano       | Vendeur                                                                                                    | <b>₽</b> 🕸 \$ 0 0 15                                                                                        |
|-----------------|----------------------------------------------------------------------------------------------------|----------------------------------------------------------------------------------------------------|
| Tableau de bord | Tableau de bord                                                                                                    | Les 7 derniers jours ▼                                                                                      |
| Campagnes       | Impressions ③         Clics ④         Conversions ③         Vente           345,167         3,269         74         €18,3           CTR 0.9%         Conv. taux 2.3%         Conv. taux 2.3% | es <sup>©</sup> Coût <sup>©</sup><br><b>377.80 €1,328.13</b><br>Coût d'Acquisition <sup>©</sup> <b>7.2%</b> |
| Rapports        | 60,000                                                                                                    |                                                                                                    |
|                 | 50,000                                                                                                    |                                                                                                    |
|                 | 30,000<br>20,000<br>10,000                                                                                                    |                                                                                                    |
|                 | 0                                                                                                    | 12/19/21 Lun. 12/20/21 Mar. 12/21/21 Mer. 12/22/21                                                          |

**IMPORTANT:** You have not subscribed to the Sponsored Products so far ? Take a look at the figures just after 2 months of subscription.

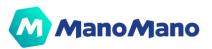

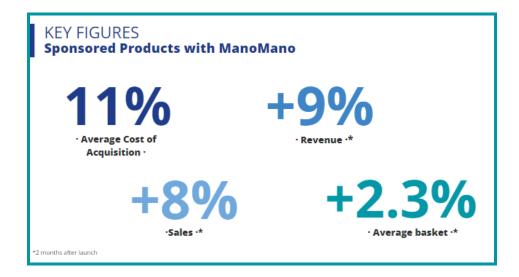

Why should you invest in **Sponsored Products**?

- ★ To increase sales
- ★ To launch a new product
- ★ To increase visibility and brand awareness
- ★ To boost organic traffic

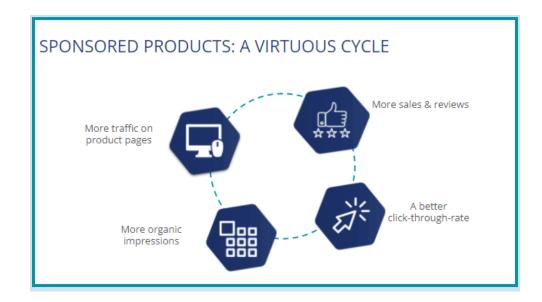

For more information on how this service works, please click here.

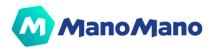

# → Analytics

In the "Analytics" section you can find:

#### → Top Opportunity

In this tab, you will see 6 very valuable queries of the last 7 days such as "Products which are slowing down", "Products with the best conversion" or "Best Sellers" so that you can act on them by optimizing any field of your catalog, using them on Sponsored Products Campaigns or getting inspired by the products that convert well by your competitors for example. The results of these queries are limited by the 10 top results that fit within the results.

#### → Advanced Analytics

In this tab you can study the performance of one product, several products or the whole catalog over a given period.

# → Administrative

| ManoMano                                                                                          | ManoMano Invoices                                                                                                    |
|---------------------------------------------------------------------------------------------------|----------------------------------------------------------------------------------------------------|
| <ul> <li>Bashboard</li> <li>Orders</li> <li>Orders</li> <li>✓ Messaging</li> <li>452 ∨</li> </ul> | Administrative ManoMano invoices Sales & turnover Contract Qualitative criteria Accounting                                                                                                    |
| <ul> <li>Messaging 452 ∨</li> <li>Catalogue ∨</li> <li>Sponsored Products</li> </ul>              | ManoMano invoices<br>ManoMano is improving the financial experience. Once activated, your invoices will appear in the tab "Accounting". All previously generated invoices will still be here. |
| nalytics                                                                                          | Search form                                                                                                    |
| Administrative     Seller information                                                             | Date         @c: 2021-11-19         /         @c: 2021-11-19                                                                                                    |
| ManoMano invoices                                                                                 | Invoice number                                                                                                    |
| Sales & Turnover                                                                                  | Search                                                                                                    |
| Contract                                                                                          |                                                                                                    |
| Quality criteria                                                                                  | 4                                                                                                    |
| Subscription plans                                                                                |                                                                                                    |

#### → Seller Information

On this page you can access the status of the permission system.

The permission system allows you to change platforms with a single login. Please find more information about the specific permission system in the dedicated section below.

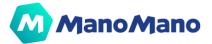

| Seller information                                                                  |                                                 |                                  |
|-------------------------------------------------------------------------------------|-------------------------------------------------|----------------------------------|
|                                                                                     |                                                 |                                  |
|                                                                                     |                                                 |                                  |
|                                                                                     |                                                 |                                  |
|                                                                                     |                                                 |                                  |
|                                                                                     |                                                 |                                  |
| Seller Account ID: 🛈                                                                | CRN:                                            |                                  |
|                                                                                     |                                                 |                                  |
|                                                                                     |                                                 |                                  |
| One single Login 🗸                                                                  |                                                 |                                  |
| As a reminder, now that the "One single login" is active, any user being able to lo | gin to any of the following toolboxes will also | o be able to access all of them. |
|                                                                                     | , , ,                                           |                                  |
| By activating this feature, the following Toolbox will be accesible                 |                                                 |                                  |
| By activating this reactive, the following rootbox will be accesible                |                                                 |                                  |
| •                                                                                   |                                                 |                                  |
|                                                                                     |                                                 |                                  |
|                                                                                     |                                                 |                                  |
| •                                                                                   |                                                 |                                  |
| •                                                                                   |                                                 |                                  |
| •                                                                                   |                                                 |                                  |
| •                                                                                   |                                                 |                                  |
|                                                                                     |                                                 |                                  |
|                                                                                     |                                                 |                                  |
| •                                                                                   |                                                 |                                  |
| •                                                                                   |                                                 |                                  |
| •                                                                                   |                                                 |                                  |
| •                                                                                   |                                                 |                                  |
|                                                                                     |                                                 |                                  |
| If you want to add another toolbox contract to this list, or if you want to disable | e this feature, please Contact Support          |                                  |
|                                                                                     |                                                 |                                  |

#### → ManoMano Invoices

All invoices and payment reports are displayed in this section, for you to **see what ManoMano charges and transfers to you**.

• In the "ManoMano Invoices" tab, you will find the invoices and activity reports prior to the new invoicing and payment system launched at the end of 2020.

| Administrative                                                                                                    |                                          |  |  |  |
|----------------------------------------------------------------------------------------------------|------------------------------------------|--|--|--|
| ManoMano invoices Sales & turnover                                                                                                    | Contract Qualitative criteria Accounting |  |  |  |
| ManoMano invoices<br>ManoMano is improving the financial experience. Once activated, your invoices will appear in the tab "Accounting". All previously generated invoices will still be here. |                                          |  |  |  |
| Search form                                                                                                    |                                          |  |  |  |
| Date                                                                                                    | ex: 2021-11-19 / ex: 2021-11-19          |  |  |  |
| Invoice number                                                                                                    |                                          |  |  |  |
|                                                                                                    | Search                                   |  |  |  |
| 4                                                                                                    |                                          |  |  |  |

• In the "Accounting" tab, you will find the invoices (PDF) and activity reports (CSV) of the new invoicing and payment system launched at the end of 2020.

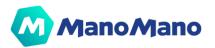

| ManoMano                 | Dashboard                     |                                      |               | What's new Ø Seller Assistance                                                                                  | e é      | × |
|--------------------------|-------------------------------|--------------------------------------|---------------|----------------------------------------------------------------------------------------------------|----------|---|
| යි Dashboard             | <b>.</b>                      |                                      |               |                                                                                                    |          | * |
| Orders 2127 ~            | Administrative                |                                      |               |                                                                                                    |          |   |
| ⊠ Messaging 783 ∨        | ManoMano invoices Sales & tu  | rnover Contract Qualitative criteria | Accounting    |                                                                                                    |          |   |
| 🖽 Catalogue 🛛 🔿          | Your invoices and files to he | lp you reconcile your records        |               |                                                                                                    |          |   |
| Product list             | Activity                      | Reference                            | Creation Date |                                                                                                    |          |   |
| Import report            | Payout                        |                                      | 10.00         | the second second second second second second second second second second second second second second second se | Download |   |
| 互 Sponsored Products     | Payout                        |                                      | 10.00         |                                                                                                    | Download |   |
| 歹 Analytics              | Payout                        |                                      |               | 1.000                                                                                                    | Download |   |
| 🚇 Administrative 🗸 🗸     | Invoice                       | 10.00                                |               |                                                                                                    | Download |   |
| Settings ~               | Payout                        |                                      |               | 100 100 100                                                                                                    | Download |   |
| 🚇 Catalog Management 🗸 🗸 | Payout                        |                                      |               |                                                                                                    | Download |   |
| 은 User Management 🗸 🗸    | Payout                        |                                      |               |                                                                                                    | Download |   |
| 🏷 Brand Management       | Payout                        |                                      |               |                                                                                                    | Download |   |

In the new system, the payment report and the invoice have been split:

- The documentation called "Invoice" corresponds to the commission, subscription fee, booster service fee and Sponsored Products Service that are invoiced monthly by ManoMano. This document is in PDF format.
- The documentation called **"Payout"** is the activity report with details of orders, refunds and invoice items included in your payment. This report is in CSV format.

## → Sales & Turnover

In this section you can see the **details of all your orders and refunds made on ManoMano.** You can get a detailed breakdown of the price, commission, amount transferred and VAT liability.

| Administrative                     |                                            |  |  |
|------------------------------------|--------------------------------------------|--|--|
| ManoMano invoices Sales & turnover | r Contract Qualitative criteria Accounting |  |  |
| Sales & turnover                   |                                            |  |  |
| Search form                        |                                            |  |  |
| Date                               | ex: 2021-11-19 / ex: 2021-11-19            |  |  |
| Customer last name                 |                                            |  |  |
| Customer first name                |                                            |  |  |
| Order number                       |                                            |  |  |
| Transaction type                   | All                                        |  |  |
| Product order number               |                                            |  |  |
| Product name                       |                                            |  |  |
| Month of invoice                   | All 🗸                                      |  |  |
|                                    | Search                                     |  |  |
|                                    |                                            |  |  |
| 4                                  |                                            |  |  |

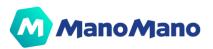

## → Contract

In this section you will find your **contract with ManoMano**, which you can download in PDF at any time by clicking on "export the contract in PDF format".

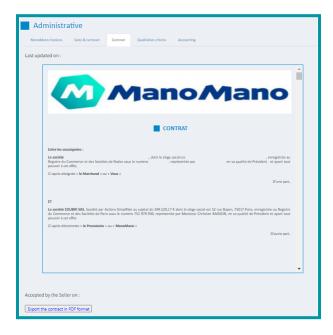

# → Quality criteria

Here are the **management fees** that ManoMano will withhold from you. They are calculated based on the commission, and according to the qualitative criteria below.

**The refund rate is between 5 and 10%:** 20% of the commission that should have applied on the refunded orders will be charged.

**The refund rate is higher than 10%:** the full commission that should have applied to the refunded orders will be charged.

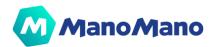

| Administrative                                                                                                    |                              |                                       |  |
|----------------------------------------------------------------------------------------------------|------------------------------|---------------------------------------|--|
| ManoMano invoices Sales & turnover Contract Qual                                                                                                  | litative criteria Accounting |                                       |  |
| Here are the management fees that will be withheld. They are calculated based on the commission, and according to the qualitative criteria below. |                              |                                       |  |
| Monthly refund rate                                                                                                    |                              | Management fees (based on commission) |  |
| Less than 5%                                                                                                    |                              | 0%                                    |  |
| From 5% to 10%                                                                                                    |                              | 20%                                   |  |
| Above 10%                                                                                                    |                              | 100%                                  |  |

# → Invoice mandate agreement

| ManoMano                                                                                                    | Invoicing agreement                                                                                                    | What's new 🖉 Seller Assistance                                                                                                    |
|----------------------------------------------------------------------------------------------------|----------------------------------------------------------------------------------------------------|----------------------------------------------------------------------------------------------------|
| <ul> <li>Dashboard</li> <li>Orders</li> <li>✓</li> <li>✓</li></ul> | Invoicing mandate<br>The billing mandate is a tool that allows you to automatically<br>generate and and only models the your clients. Select a date<br>provide the selection of the selection of the selection of the<br>mill appear on this page to Solvenida the file containing the<br>involves. This action way take serveral minutes depending on<br>the volume of invoices to be generated. An enail will be serve<br>to you to notify you when the download link is available. | Invoicing mandate<br>Please select the range of dates you would like to extract the invoices from.<br>Start date → End date<br>Invoice download link is available.<br>No invoice download link is available.<br>The download link are only available for 24 hours. |
| Setter information<br>ManoMano invokes<br>Sales & Turnover<br>Contract<br>Quality criteria<br>Invoking agreement<br>Subscription plans                                                                                                    |                                                                                                    |                                                                                                    |
| ⓒ Settings v<br>I Catalog Management v<br>은 User Management v<br>장 Brand Management                                                                                                    |                                                                                                    |                                                                                                    |

**NOTE:** If you have subscribed to the invoicing mandate, you can download all invoices issued by ManoMano up to the previous day at any time from the Toolbox through: Administrative > Invoicing agreement > select a date range > click on "download".

As the generation takes time, an **email will be sent to your after-sales e-mail address when the download link is available in the Toolbox** (so you don't have to wait in the Toolbox). The link is available 24h but it is possible to generate as many links as we wish.

Once you have received the alert by email, you can go back to the Toolbox in the dedicated section and click on the download link to retrieve a zip file containing:

- all the PDF invoices for the selected period;
- a CSV file with all the invoice details for your accounting team.

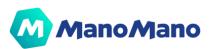

| Invoicing agreement                                           | Vinats new Diseler Assistance 🛆                                                                                                    |                                                                                                    |
|---------------------------------------------------------------|----------------------------------------------------------------------------------------------------|----------------------------------------------------------------------------------------------------|
| Invoicing mandate                                             | Invoicing mandate                                                                                                    |                                                                                                    |
| generate and send invoices to your clients. Select a date     | Please select the range of dates you would like to extract the invoices from.                                                                                                    |                                                                                                    |
| will appear on this page to download the file containing the  | Start date -> End date                                                                                                    |                                                                                                    |
| the volume of invoices to be generated. An email will be sent |                                                                                                    |                                                                                                    |
| to you to notify you when the download link is available.     | Download                                                                                                    |                                                                                                    |
|                                                               |                                                                                                    |                                                                                                    |
|                                                               | Your involces                                                                                                    | _                                                                                                    |
|                                                               | Your Invoices between 11/7/2021 and 11/20/2021 Down                                                                                                    | load                                                                                                    |
|                                                               | L                                                                                                    | -                                                                                                    |
|                                                               |                                                                                                    |                                                                                                    |
|                                                               |                                                                                                    |                                                                                                    |
|                                                               |                                                                                                    |                                                                                                    |
|                                                               |                                                                                                    |                                                                                                    |
|                                                               |                                                                                                    |                                                                                                    |
|                                                               |                                                                                                    |                                                                                                    |
|                                                               |                                                                                                    |                                                                                                    |
|                                                               |                                                                                                    |                                                                                                    |
|                                                               |                                                                                                    |                                                                                                    |
|                                                               | The billing mandate is a tool that allows you to automatically<br>generate and send involces to your clients. Select a date<br>period and then click on download to retrieve them. A link | Invokcing mandate       Invokcing mandate is a stad that allows you to automatically generate and and involves to you checks. Select a data involves to you to notify you when the download link is available.       Invokcing mandate         Preses select the range of dates you would like to extract the involves from.       Select the involves from.         Start date       > End date         Vour involves.       Download         Vour involves.       End date |

**NOTE:** In the 2 CSV files, in the "invoice number" column, the last 5-digit number after the 2nd dash is the invoice number (which you can find in the name of the PDF and on the top right of the invoice).

#### → Subscription plan

This tab allows you to update your subscription plan to a Booster plan. The Booster is a premium service that enables you to **get insightful data to help you improve your sales. By activating Booster, you'll get** exclusive access to the Sponsored Products feature, the feature that will boost your visibility. You can check the details in the section 'Sponsored Products'.

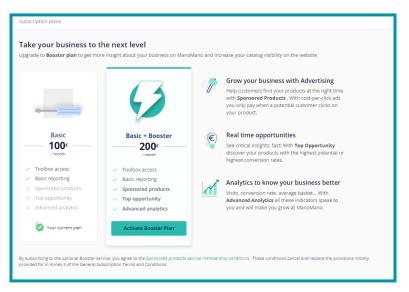

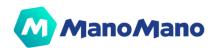

# → Settings

#### → Delivery settings

Content of this tab depends on your configuration to manage your delivery settings:

• If you use the **feed system** to manage your delivery settings, this tab will provide you with information on how to configure your settings in your feed.

| Your current shipping settings match the configuration you set up in your catalog feed.                                                                                                    |
|----------------------------------------------------------------------------------------------------|
| For each reference, you must indicate :                                                                                                    |
| <ul> <li>A delivery fee (field : "shipping_price_vat_inc")</li> <li>One delivery fee for each supplement item (field : "shipping_price_supplement")</li> <li>The transport VAT rate (field : "shipping_vat_rate")</li> <li>Delivery time (field : "shipping_time")</li> <li>The carrier used (field : "carrier")</li> </ul> |
| If you wish to modify this information, the modifications must be made in your data feed.                                                                                                    |
| Once the modification is present in the feed, it will appear on ManoMano within 3 hours.                                                                                                    |

If you use the carrier grid system, you will have access to your grid configuration and you will be able to update your delivery prices and the ranges (of weight, quantity or prices) associated. You will find more information on the FAQ article How to configure your carrier grids in your Toolbox? By the end of 2022, you will also be able to configure your zones in this tab.

| Colissimo                                             |                     |                   |  |
|-------------------------------------------------------|---------------------|-------------------|--|
| Shipping rates<br>Minimum included / maximum excluded | Zone 1<br>More info | test<br>More info |  |
| From 0kg to 0.5kg                                     | €6.90               | €1                |  |
| From 0.5kg to 1kg                                     | €7.90               | €1.90             |  |
| Starting from 1kg                                     | €8.90               | €2.90             |  |
| Add a line                                            |                     |                   |  |
| Free shipping for orders over                         | Zone 1<br>More info | test<br>More info |  |
|                                                       | -                   | -                 |  |

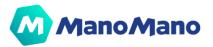

# → Delivery configuration outside of France

**IMPORTANT:** This tab is only available for the French platform and allows to configure delivery outside of France (Belgium for example).

#### □ Delivery to foreign countries

| Delivery to France                                                                                                    | Delivery to foreign countries VAT configuration          |  |  |  |
|----------------------------------------------------------------------------------------------------|----------------------------------------------------------|--|--|--|
| Belgium                                                                                                    |                                                          |  |  |  |
|                                                                                                    | 1     2       Choose your model     Configure conditions |  |  |  |
| ○ Grille simple                                                                                                    |                                                          |  |  |  |
| D'une façon très simple, ce modèle vous permet de calculer vos frais de livraison en configurant :<br>- Un frais par commande + un frais par kilo supplémentaire,<br>ou<br>- Un frais par commande + un frais par article supplémentaire. |                                                          |  |  |  |
| ○ Grille avancée                                                                                                    |                                                          |  |  |  |
| Ce modèle permet de définir plusieurs grilles tarifaires : une grille par transporteur.                                                                                                    |                                                          |  |  |  |
| Vous avez la possibilité de définir vos tranches de poids ou vos tranches de prix, et de configurer un frais de port par tranche.                                                                                                    |                                                          |  |  |  |
| ○ Configuration par produit                                                                                                    |                                                          |  |  |  |
| Ce modèle vous permet de configurer un frais de port par référence, grâce à un fichier de shipping que vous chargez sur votre interface marchand ou grâce à<br>une url de flux (csv ou xml).                                              |                                                          |  |  |  |

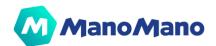

#### → VAT Settings

In this page, you can consult and provide all VAT-related information associated with your business and your sales.

**The first section** includes the country of your primary place of business and the related VAT registration number as established in your contract. This information is used for billing purposes. In case of a change or incorrect information, please contact your Account Manager.

**In the second section**, you can provide your One-Stop Shop (OSS) and/or Import-One-Stop Shop (IOSS) registration number(s), if applicable.

**In the third section**, you can provide all countries you are shipping from and the related VAT number(s). You can also select the main country you are shipping from as "default shipping location". **This information will be used to assess VAT liability on your orders**, according to the VAT rules for online marketplaces, applicable respectively since January 1. 2021 in the UK and July 1. 2021 in the European Union.

In the fourth section, you can choose to apply either the VAT rate of your country of domicile, or the VAT rate of the country of destination of the goods. As a reminder, from July 1. 2021 in the European Union, the "distance sales thresholds" for B2C intra-community transactions were abolished and a unique and common threshold of 10,000 has been created, above which the VAT must be paid in the Member State where the goods are delivered. For further information, please refer to your tax advisor.

| ManoMano                                                                                                    | VAT settings                                                                                                    |  |
|----------------------------------------------------------------------------------------------------|----------------------------------------------------------------------------------------------------|--|
| I3 Dashboard  C Orders  Messaging  C Catalogue   S Sponsored Products                                                                                                    | Primary place of business This is the primary place of business and the associated Wit registration number as established in your contract. This number will be used on your commission involue. Country VAT registration number Prance                                                                                                    |  |
| Analytics     Administrative      Constraints     Administrative      Constraints     Delivery settings     Delivery configuration - outside     Prance     WAT settings | Declarative systems       If you opt for 005 and/or 005 registration, please provide your registration number(s) here       OS5 registration number       IOS5 registration number                                                                                                    |  |
| Huliday Mode<br>Return & Refund<br>General Terms of Sale<br>© Catalog Management ∨<br>& User Management ∨<br>ty Brand Management                                         | Ship-from countries         Brane provide all the countries from where you ship and associated W/T registration numbers.         Ship-from country       VAT Registration number         Prance       Q         Prance       Q         Registration for the shipping location ()         Registration country       VAT Registration number         Prance       Q         Registration country       Default shipping location () |  |
|                                                                                                    | VAT applied to your sales Please choice the VAT rate to be applied on your sales abroad ③ @ Apply the VAT rate of my country of domicile _ Apply the VAT rate of the country of destination of the goods                                                                                                    |  |

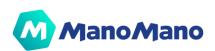

# → Holiday Mode

| Scheduled holiday period Select the holiday period                                                                                                    | What does the Holiday Mode include?                                                                                                    |
|----------------------------------------------------------------------------------------------------|----------------------------------------------------------------------------------------------------|
| secure in money portion<br>The casalogue will be deactivated on the start date of your Holiday Period and will be reactivated on the day after the scheduled End Date. | <ul> <li>Suspended catalogue<br/>Your products will be offline starting from the start date of your holiday period and will not appear on our website for the whole duration of<br/>your holiday</li> </ul>                                                                                                    |
| Image: Start date         → End date         Add           Image: Start date         reply         Add                                                                 | ✓ Automatic reply                                                                                                    |
| PAST TIMEFRAME                                                                                                    | Customers who email you during your holiday period will receive a holiday notification. Warning: please ensure that you select the option<br>'Holiday auto reply message to customers' Your rate of unanswered messages in 24hrs' will not be impacted if you reply to all received<br>messages during your holiday period in the following 24 working hours. |
| 3/16/2020 → 3/16/2020 I Automatic reply                                                                                                    |                                                                                                    |

If you are going on holiday, you should set up your Holiday Mode to avoid a negative impact on refunds, unanswered messages, etc.

The Holiday Mode can be activated for a **minimum of 4 days** with a maximum period recommended of 15 calendar days

- Your catalog is deactivated on the start date of your Holiday period and is reactivated the day after the scheduled end date.
- Customers who email you during your Holiday period automatically receive a **Holiday notification**.

To do this, be sure to check the "Automatic reply" option.

| 🗂 Start date $ ightarrow$ End date | Automatic reply | Add |
|------------------------------------|-----------------|-----|
|                                    |                 |     |

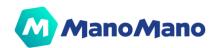

# → Returns & refunds

| Return & Refund                                                                                                    |                                                                                                    | What's new         | D Seller Assistance |
|----------------------------------------------------------------------------------------------------|----------------------------------------------------------------------------------------------------|--------------------|---------------------|
| Return & Refund conditions<br>These information will appear on product's page to inform<br>customers about return conditions<br>Return & Refund conditions | Withdrawals         Withdrawals times         14       Days         (at least 14 days)         Refund         I will be in charge of return costs for withdrawal       Yes         Time to validate the refund       Days         After parcel return (14 days max)         Return locations         I have several return addresses       Yes |                    |                     |
| Returns gestion<br>Gather the necessary information to facilitate returns and<br>save your time.                                                           | Self service withdrawal     Vutil 10% after-sales contacts less     Returns easier to identify when they arrive at your warehouse     Better reviews thanks to easier parcel returns Returns address                                                                                                    |                    |                     |
|                                                                                                    | Company Name / Service in charge of returns Address Second address City                                                                                                    | Post code<br>12000 |                     |

In this section, you can configure and modify your refund and return conditions, as well as your withdrawal options:

- Withdrawal: corresponds to the return period you allow customers to return an item.
- **Refund**: you can choose if the refund is done manually or automatically. But also the number of days to validate the refund and the return address.

This information will appear on the product page to inform customers of the return conditions.

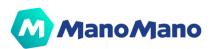

## → General Terms of Sale

You are responsible for the information provided to Buyers regarding the framework of terms and conditions for placing Orders.

You may choose to upload your own General Terms of Sale or the Standard Terms of Sale to place Orders through the Platform, which are available here.

| Manage my General Terms of Sale<br>You are responsible for the information provided to Buyers<br>regarding the framework of terms and conditions for placing<br>Orders.<br>You may choose to apply:<br>your own General Terms of Sale; or the Standard Terms of Sale to<br>place Orders through the Platform, which are available here. | <ul> <li>ensure that these Standard Ter</li> <li>where applicable, modify these<br/>any information that you deem of<br/>ManoMano declines any responsion</li> <li>In order to post your General Ter</li> </ul> | B                                 | obligations regarding information to be provi<br>vith your sales practices.<br>box. | ded to consumers. |
|----------------------------------------------------------------------------------------------------|----------------------------------------------------------------------------------------------------|-----------------------------------|-------------------------------------------------------------------------------------|-------------------|
|                                                                                                    | 7/5/2021                                                                                                    | terms_&_conditions_2021-07-05.pdf | PDF                                                                                 | Download          |
|                                                                                                    | PREVIOUS VERSIONS                                                                                                    |                                   |                                                                                     |                   |
|                                                                                                    | 7/5/2021                                                                                                    | terms_&_conditions_2021-07-05.pdf | PDF                                                                                 | Download          |
|                                                                                                    | 2/28/2020                                                                                                    | terms_&_conditions_2020-02-28.pdf | PDF                                                                                 | Download          |
|                                                                                                    |                                                                                                    |                                   |                                                                                     |                   |

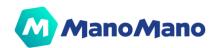

# → User Management & Permission System

# → Users roles

The new Permission System introduces the concept of roles which allow you to limit access to some features in the Toolbox. We currently have three different roles

- Admin
- Operator
- Partner

By default, all roles have the same access, described as follows:

|                                                    | ADMIN | OPERATOR | PARTNER |
|----------------------------------------------------|-------|----------|---------|
| Access to the users Management menu                | ~     |          |         |
| Send users email invitations                       | ~     |          |         |
| Access My Profile Page                             | ~     | ~        |         |
| Access Catalog, Orders, Messages modules           | ~     | ~        |         |
| Access ALL sellers account contracts               | ~     |          |         |
| Access <b>SOME</b> of the seller account contracts |       | ~        |         |

| Operator Partner |  |
|------------------|--|
| Orders           |  |
| Messages         |  |
| Catalog          |  |
| Analytics        |  |
| Administrative   |  |
| Settings         |  |

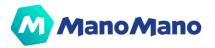

**NOTE:** As an ADMIN, if you wish to change access for Operator or partner, note that this will impact retroactively ALL users qualified as Operator or partner.

#### → Create users

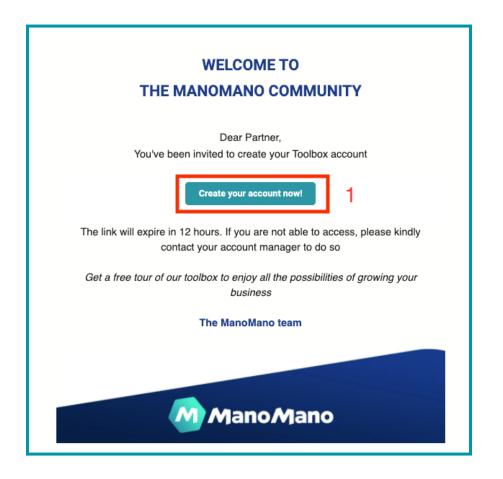

The first Admin user is always being invited by someone from our ManoMano team.

In order to create your first Admin account you should follow these steps:

- Receive an invitation email from us with a link to create your user account. The first user is always an Admin user, which means that this user has the rights to access the Users Management menu.
   *Important note: for security reasons the link expires within 12 hours! Remember to create your account before the link expires :*)
- 2. Insert your data in the users data page
- 3. Create your account by clicking the "Submit" button.
- 4. Login into the Toolbox with your new credentials (username and password).

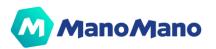

|                             | Create User account                  |        |
|-----------------------------|--------------------------------------|--------|
|                             | Name                                 |        |
|                             | Last Name                            |        |
| ManoMano                    | E-mail<br>John.Doe@sellercompany.com | D      |
| Welcome to ManoMano Toolbox |                                      |        |
| Create your User account    | Phone Number                         |        |
|                             | Password                             |        |
|                             | Confirm Password                     |        |
|                             | Company role                         | 3      |
|                             | Language 🗸 🛈                         | Submit |

# → Send user invitation email

Once you have created your first Admin user, you could add more users to your Toolbox.

| Users list                 |       |        |              |          |                                        |          |            |               |            |   |
|----------------------------|-------|--------|--------------|----------|----------------------------------------|----------|------------|---------------|------------|---|
| Name                       | Email | Role   | Phone Number | Language | Company role                           | Status   | Created by | Creation date | Last login | 1 |
|                            | 100   |        |              | () FR    |                                        |          | 10 C       |               |            | : |
|                            |       |        |              | () FR    | Attaché de<br>direction<br>commerciale | 0        |            |               |            | : |
| internation of the second  |       | lands. |              | 🚺 FR     | Développeur                            |          |            |               |            |   |
|                            |       |        |              | () FR    |                                        |          |            |               |            | : |
| 1000                       |       |        |              | 🚺 FR     | service client                         |          |            |               |            | : |
| 1000                       |       |        |              | FR       | Webmaster                              | <b>S</b> |            |               |            | : |
|                            |       |        |              | 🚺 FR     | Salarie                                | 0        |            | -             |            | : |
| Territoria de la constante |       | -      |              | FR       | e-commercial                           | <b>I</b> | -          |               |            | : |
|                            |       |        |              | 🚺 FR     | Service client                         |          |            |               |            | : |
| Add a User                 |       |        |              |          |                                        |          |            |               |            |   |

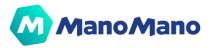

| Email                                                                                                    |   |
|----------------------------------------------------------------------------------------------------|---|
| Admin                                                                                                    | ~ |
| s an Administrator, the member will have<br>cress to all the Seller contracts linked to this<br>eller account |   |
| Language<br>English                                                                                           | v |

To create new users, should follow these steps:

- 1. Go to the Users Management menu in the left side bar of the Toolbox.
- 2. Click on 'Add a User' at the bottom of the Users list table.
- 3. Insert the new user email address
- 4. Select if the user is an Administrator or an Operator. Seller Accounts can have as many Administrators and Operators as they want.
- 5. If the user is an Operator, choose the contracts to which the user should have access
- 6. Select the user language
- 7. Click on "Send invitation" button

The user will receive the invitation email with the link to create his account.

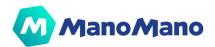

# → Resend invitation

|                                                                                                    |          |   | 🚺 FR | Salarie        | 8 | <br>11/24/2020 12/21/2021            |
|----------------------------------------------------------------------------------------------------|----------|---|------|----------------|---|--------------------------------------|
| and the second second                                                                                                    |          |   | 🚺 FR | e-commercial   |   | 12/10/2020 12/22/2021 :              |
|                                                                                                    | <br>-    | - | FR   | Service client | 0 | 12/10/ Active                        |
| and the second second s | <br>1000 |   | FR   | e-commerce     | 0 | Edit permissions  12/10/ Delete user |
|                                                                                                    |          | - | FR   | e-commerce     | 0 | 12/10/2020 12/22/2021                |
| Add a User                                                                                                    |          |   |      |                |   |                                      |

In case some users have not been able to create their account before the link expires, you can resend the invitation to the user. Find below the steps to resend the invitation email to a Pending user.

- 1. Click on the three dots in the last right column of the user listing page
- 2. Click on "Resend invitation" action

**IMPORTANT:** Be aware that you won't be able to resend invitations on users that are not in pending status:

#### → Edit user permissions

To **edit the role of an user or the contracts to which an operator user** has access to should follow these steps:

- 1. <u>Click</u> on the three dots in the last right column of the user listing page
- 2. <u>Click on "Edit permissions" action</u>
- 3. <u>Assign the right role and contracts to the user</u>
- 4. <u>Click on "Save changes"</u>

|             | - |      | FR FR    | Salarie        | $\bigtriangledown$ |   | 11/24/2020 12/21/2021                     | : |
|-------------|---|------|----------|----------------|--------------------|---|-------------------------------------------|---|
| bere see    |   |      | 🚺 FR     | e-commercial   | $\bigcirc$         | - | 12/10/2020 12/22/2021                     | : |
| -           | - | -    | FR       | Service client | 0                  |   | 12/10/ Active                             |   |
| Territoria. |   | 1000 | 🚺 FR     | e-commerce     |                    |   | Edit permissions<br>12/10/<br>Delete user | ī |
|             |   |      | <br>🚺 FR | e-commerce     | $\bigcirc$         | - | 12/10/2020 12/22/2021                     |   |
| Add a User  |   |      |          |                |                    |   |                                           |   |

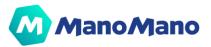

| Edit permissions    |              |
|---------------------|--------------|
|                     |              |
| Operator            | ~            |
| 🧑 B2C 🗸             |              |
| 🙆 ManoFulfillment 🗸 |              |
| 🙆 ManoManoPro 🗸     |              |
|                     | Save changes |

# → Activate / deactivate users

To activate or deactivate users, please follow these steps:

- 1. <u>Click</u> on the three dots in the last right column of the user listing page
- 2. <u>Click on the Active / Inactive switch depending on the action you want to do</u>

|                | - |      | FR FR      | Salarie        | <b>v</b> | <br>11/24/2020 12/21/2021            |
|----------------|---|------|------------|----------------|----------|--------------------------------------|
| <b>Annalis</b> |   |      | () FR      | e-commercial   |          | 12/10/2020 12/22/2021 :              |
|                |   | -    | <br>FR     | Service client |          | 12/10/ Active                        |
| 1.000          |   | 1000 | <b>F</b> R | e-commerce     |          | Edit permissions  12/10/ Delete user |
|                |   |      | <br>FR     | e-commerce     |          | <br>12/10/2020 12/22/2021            |
| Add a User     |   |      |            |                |          |                                      |

#### → Delete user

To delete users, please follow these steps:

- 1. <u>Click on the three dots in the last right column of the user listing page</u>
- 2. <u>Click</u>"Delete user"
- 3. Confirm the action

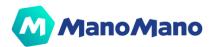

|              | - |      |   | FR FR | Salarie        | $\lor$     |   | 11/24/2020 12/21/2021                     | : |
|--------------|---|------|---|-------|----------------|------------|---|-------------------------------------------|---|
| Low services |   |      |   | FR    | e-commercial   | $\bigcirc$ | - | 12/10/2020 12/22/2021                     | : |
| -            |   | -    |   | FR    | Service client | 0          |   | 12/10/ Active                             |   |
| 1000         |   | 1000 |   | FR    | e-commerce     | 0          |   | Edit permissions<br>12/10/<br>Delete user | Î |
| -            |   |      | - | FR    | e-commerce     | 0          |   | 12/10/2020 12/22/2021                     |   |
| Add a User   |   |      |   |       |                |            |   |                                           |   |

# → My profile

You could edit your own personal information by accessing the My Profile page. In order to do so, please follow these steps:

- 1. Go to the Toolbox header and click under your Name
- 2. Click on My Profile
- 3. Change your personal data
- 4. Click on "Save changes"
- 5.

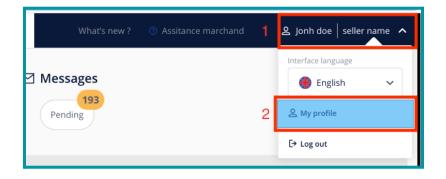

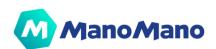

| Edit profile                                                       |                 |
|--------------------------------------------------------------------|-----------------|
| Name<br>John                                                       | 3               |
| Last Name<br>Doe                                                   |                 |
| E-mail<br>John.Doe@Sellername.com                                  | Ū               |
| Your email is as your username<br>Phone Number<br>+33 655 67 58 88 |                 |
| Company role<br>Chief marketing manager                            |                 |
| Language<br>French V 3                                             | Saves changes 4 |

# → Interface language

On the top right corner of the page, by clicking on your seller name, you will see the option to change the interface language of your Toolbox.

**IMPORTANT:** If you modify the language of the tool, you will also modify the language in which you receive all communications of your news feed behind the "What's New" button.

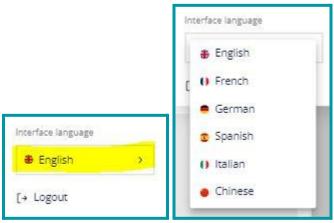

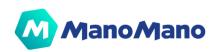

## → Forgot Password

You forgot a password? It won't be an issue! You'll be completely autonomous to reset your password.

| Mano Mano                                                           | Log in                            |
|---------------------------------------------------------------------|-----------------------------------|
| Welcome to <b>ManoMano Toolbox</b><br>Log in to access your account | Password  Submit Forgot password? |

Steps to reset your password:

- 1. Go to the login screen  $\rightarrow https://toolbox.manomano.com$
- 2. Click on "Forgot password" link
- 3. Insert your email address
- 4. Click on "Send instructions" button
- 5. You'll receive an email with a link to reset your password
- 6. Click on the email link
- 7. Insert a new password
- 8. Click on save password
- 9. Go to login page and login with your new password

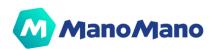

# → Seller Communication & Assistance

On the top right part of your Toolbox, you can see 2 buttons "What's New" & "Seller Assistance".

What's new 🛛 🕫 Seller Assistance

## → What's new: get all the latest information

Via the **What's new** button, we can easily share with you all the information you need to run your business with ManoMano. We regularly keep you updated on the latest features, on quality & sales performance. Keep posted!

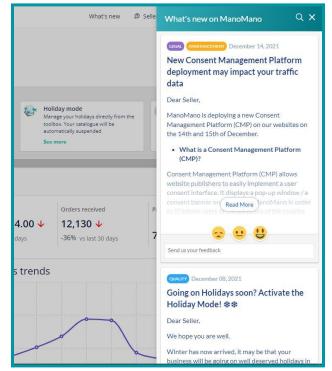

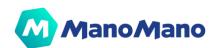

#### → Seller assistance

The seller assistance button redirects you to a page where you will be able to find all key articles of our FAQ and a link to the whole FAQ tool. You would also have the possibility to contact our seller support team if you have not been able to get your answer in the FAQ.

| ManoMano                                                                                                | Dashboard                                                                                                    |                                                                                                    | ×                                            | × ③ Seller Assistance                                                                                                    |                                                                                                    |  |
|----------------------------------------------------------------------------------------------------|----------------------------------------------------------------------------------------------------|----------------------------------------------------------------------------------------------------|----------------------------------------------|----------------------------------------------------------------------------------------------------|----------------------------------------------------------------------------------------------------|--|
| Da Dashboard                                                                                            | Orders     ManoMano guarantee pending     Late shipping                                                                                                    | To ship soon Pending                                                                                                   | - <u>-</u>                                   | How can we help you?<br>Look here if your problem can be solved<br>with one of this articles.                                                                                                    |                                                                                                    |  |
| □: Catalogue     ✓       Ø Sponsored Products     ✓       Ø Analytics     ✓                             | Grow your business  Create a campaign With Sponser Products you can give more vability to your catalogue and more vability to your catalogue and more vability to your catalog |                                                                                                    | better inform your customers to<br>e more ai | ana;<br>olbc<br>uton<br>te m                                                                                                    | Uploading My catalog<br>What is a dynamic fea?<br>Hore carl of hange my delivery options?<br>Hore card hange for delivery inne? |  |
| Settings     >       Catalog Management     >       Suser Management     >       Brand Management     > | Last 7 days Month Last 30 days Perfect order rate 91.52%  · 4 pts vs last 30 days                                                                                                    | Checki highly important articles;<br>ew calculations<br>two us feedback<br>€ - 46% vs last 30 days                     | of/our/FAQ *                                 | How can I after free delivery of free shipping? About the Quality Rules How can be for the August shipping? How is a Concrete Warrany? Managing my business Where can I field be invoke? Where and Infield be invoke? |                                                                                                    |  |
|                                                                                                    | Late Delivery Rate<br>12.51% +6 pts<br>See quarky Chart<br>Messages not responded to within<br>24h (workdays)<br>0% -0.8 pts                                                                                                    | Refund rate<br>5.15% +2.2 pts<br>2.33% where subgoing<br>2.32% value acceleration<br>Escalation rate<br>0.42% -0.5 pts | Your sales trends                            | ur seller support tea                                                                                                    | Check the full FA.Q  m istill need help? Contact our support team                                                               |  |

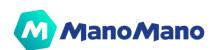

# **Conclusion**

We hope this product documentation has helped to support your use of the Toolbox. This portal is constantly evolving, so will this manual. In the meantime, should you have any comments or feedback regarding it, please go to your Toolbox and comment on the red feedback button.

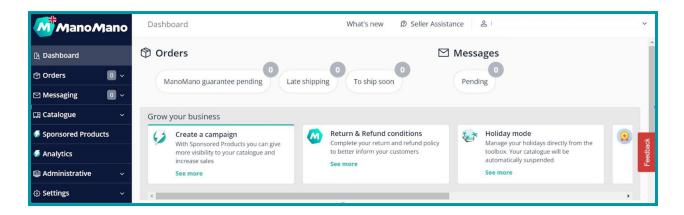

Wishing you good sales with ManoMano !

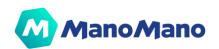